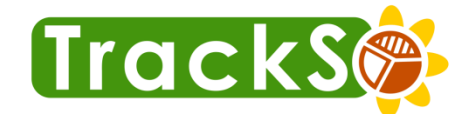

# The **Energy** Management Platform  **Installation Guide – WebdynSun/WebdynModbus**

**Internet of Things Solar Energy** 

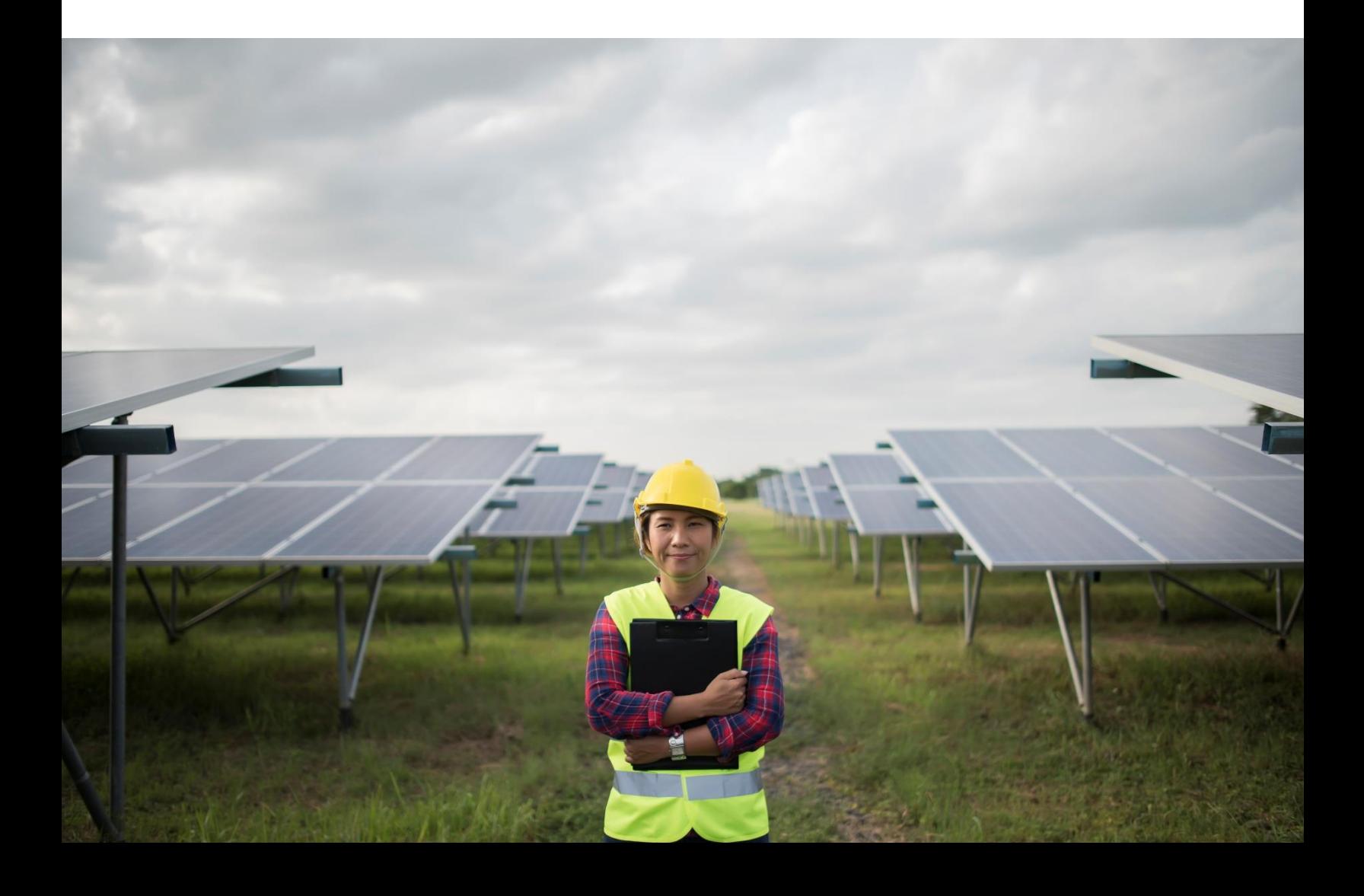

## **Table of Contents**

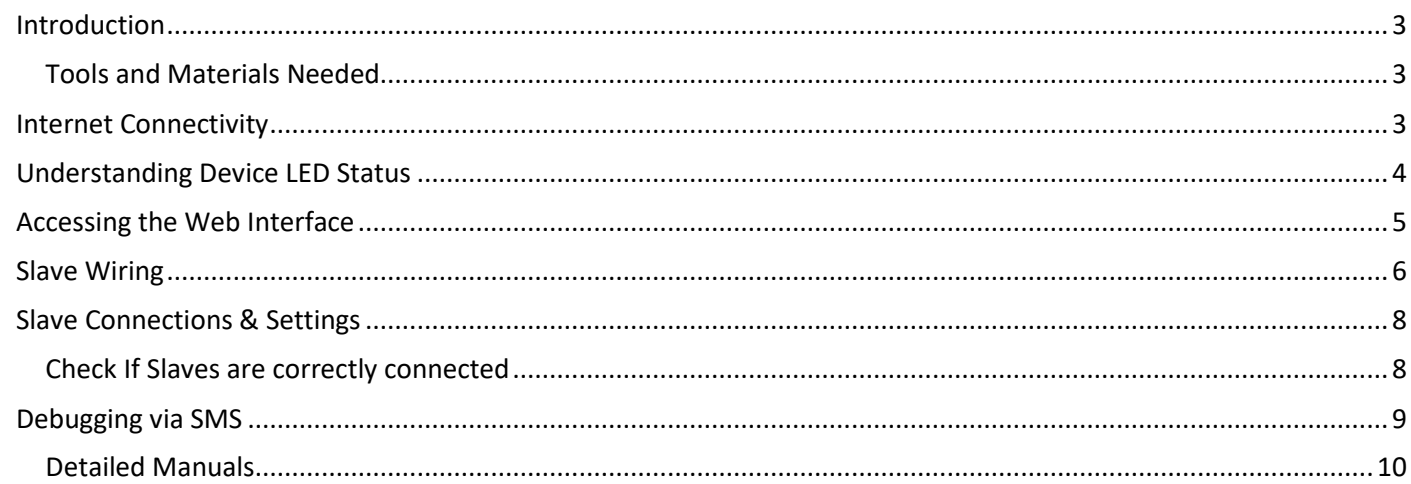

## <span id="page-2-0"></span>**Introduction**

The purpose of this guide is to describe the installation and operation of a WebdynSun /Webdyn Modbus gateway

#### <span id="page-2-1"></span>Tools and Materials Needed

Read manual before beginning the installation to be sure you have everything you need.

- Laptop with Windows 7/10
- Internet Connectivity (Lan or Dongle)
- MicroSD Card Reader
- <span id="page-2-2"></span>Wire Stripper
- Pliers
- Allen Key Set
- Hammer Drill
- Cable Ties
- Saddle Clips
- RJ45 Crimping Tool
- 2 & 4Core Wire for Extension [if needed]
- **•** Screw Driver
- Multi Meter
- Hammer

### **Internet Connectivity**

It is crucial for the Webdyn to have an internet access, either Ethernet or GPRS, in order to enable file transfers between the gateway and a configured remote server, to enable the synchronization of the gateway's internal clock with the one's of general purpose systems.

#### **Ethernet connection**

For connection via Ethernet, the following parameters must be supplied:

- IP address of the WebdynSun/Webdyn Modbus on the local network;
- Subnet mask;
- IP address of the router or ADSL modem;
- IP address of the DNS server.

#### **GPRS connection**

For connection via GPRS, it is essential to procure an activated SIM card with a DATA option, and to know the values of the following parameters:

- APN (Access Point Name): Name of the GPRS access point. This depends on the operator and the type of subscription;
- User name and password for connection to the APN.

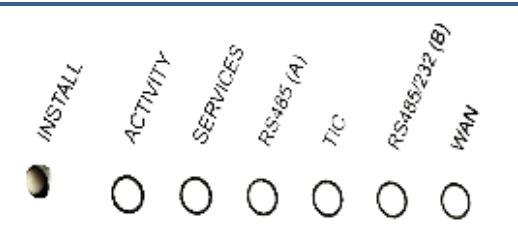

**LED on Devices -** 

<span id="page-3-0"></span>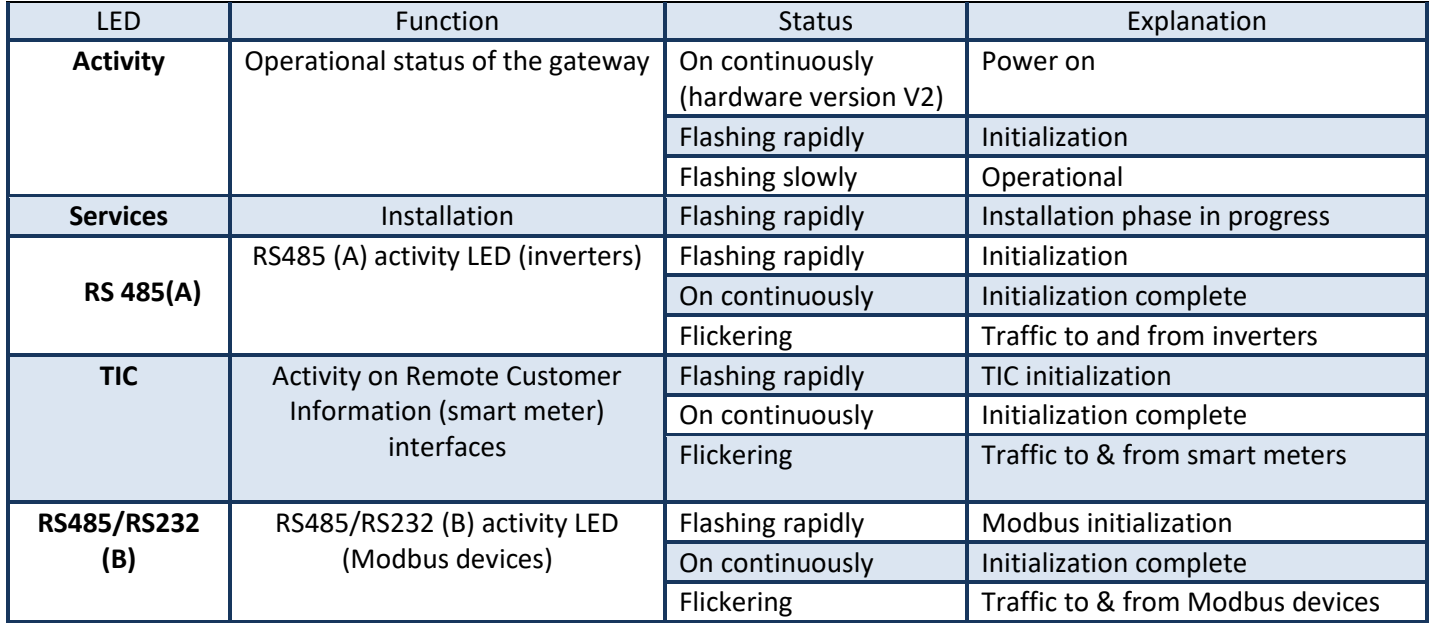

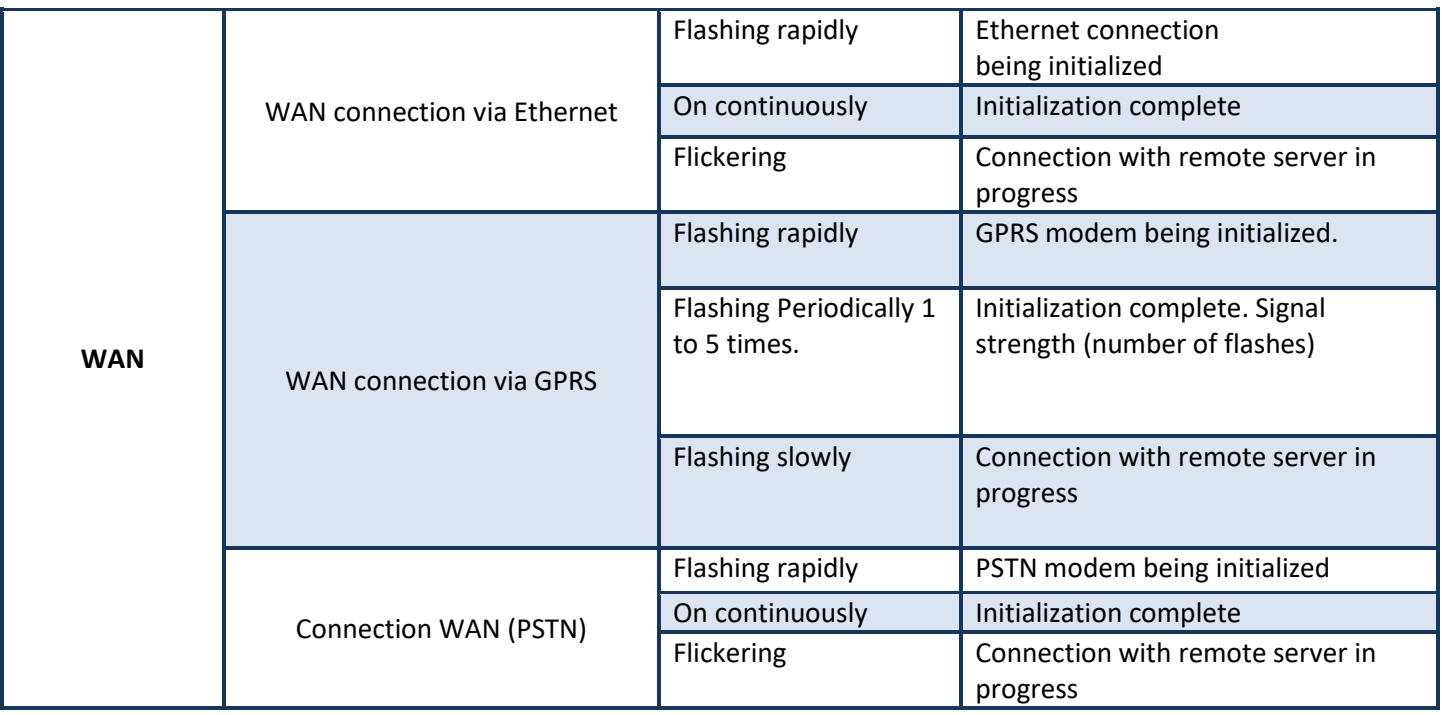

## <span id="page-4-0"></span>**Accessing the Web Interface**

Access to the built-in Web interface on the WebdynSun/Webdyn Modbus gateway is provided via the gateway's LAN connection. As the gateway does not cross Ethernet signals, when there is a direct connection between the gateway and the computer, a crossover cable must be used. In addition, both the computer used and the gateway must belong to the same subnet. If the WebdynSun/Webdyn Modbus gateway has a static IP address (the default situation), the computer must also be configured to use a compatible static IP address.

This static address must belong to the same subnet as the WebdynSun/Webdyn Modbus gateway:

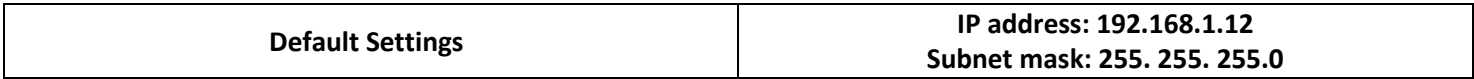

1. Once your computer has been correctly configured:

2. Launch your Web browser (Internet Explorer, Firefox, etc.).

3. Go to the home page of the WebdynSun/Webdyn Modbus gateway using the browser's address bar to specify the address http://192.168.1.12.

4. The following window is displayed:

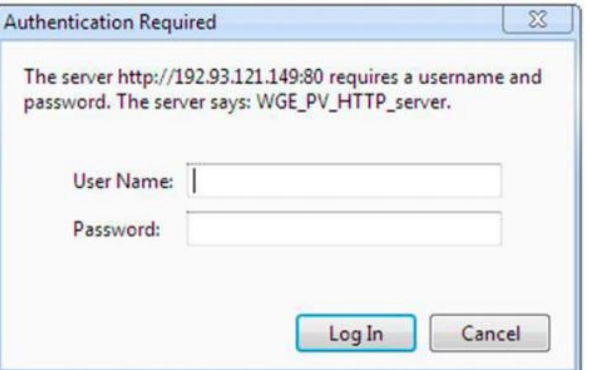

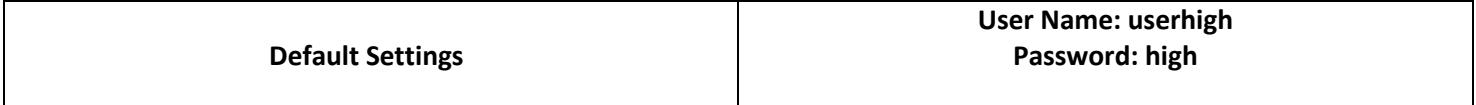

#### **Please Note : If the gateway is not yet operating, the following message is displayed:**

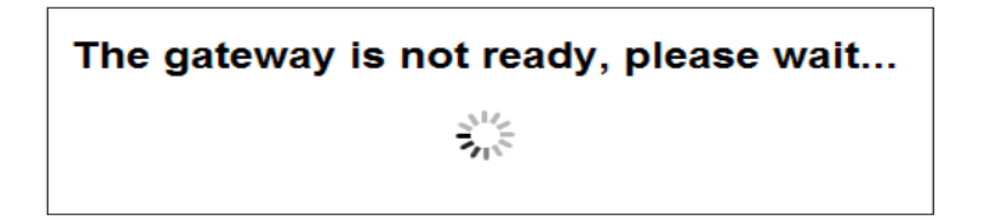

## <span id="page-5-0"></span>**Slave Wiring**

Communication with Modbus devices can be via RS485 (using 2 or 4 wires), RS232 or Ethernet. Where the configuration uses RS485, the gateway may be placed at the end or in the middle of the RS485 communication bus. To ensure correct operation of the RS485 data bus, it must be terminated at both ends using a 120 ohm terminator. Depending on the positioning of the gateway on the bus, this terminator must be enabled or disabled via a pair of jumpers (JMP4 and JMP1) fitted inside the casing.

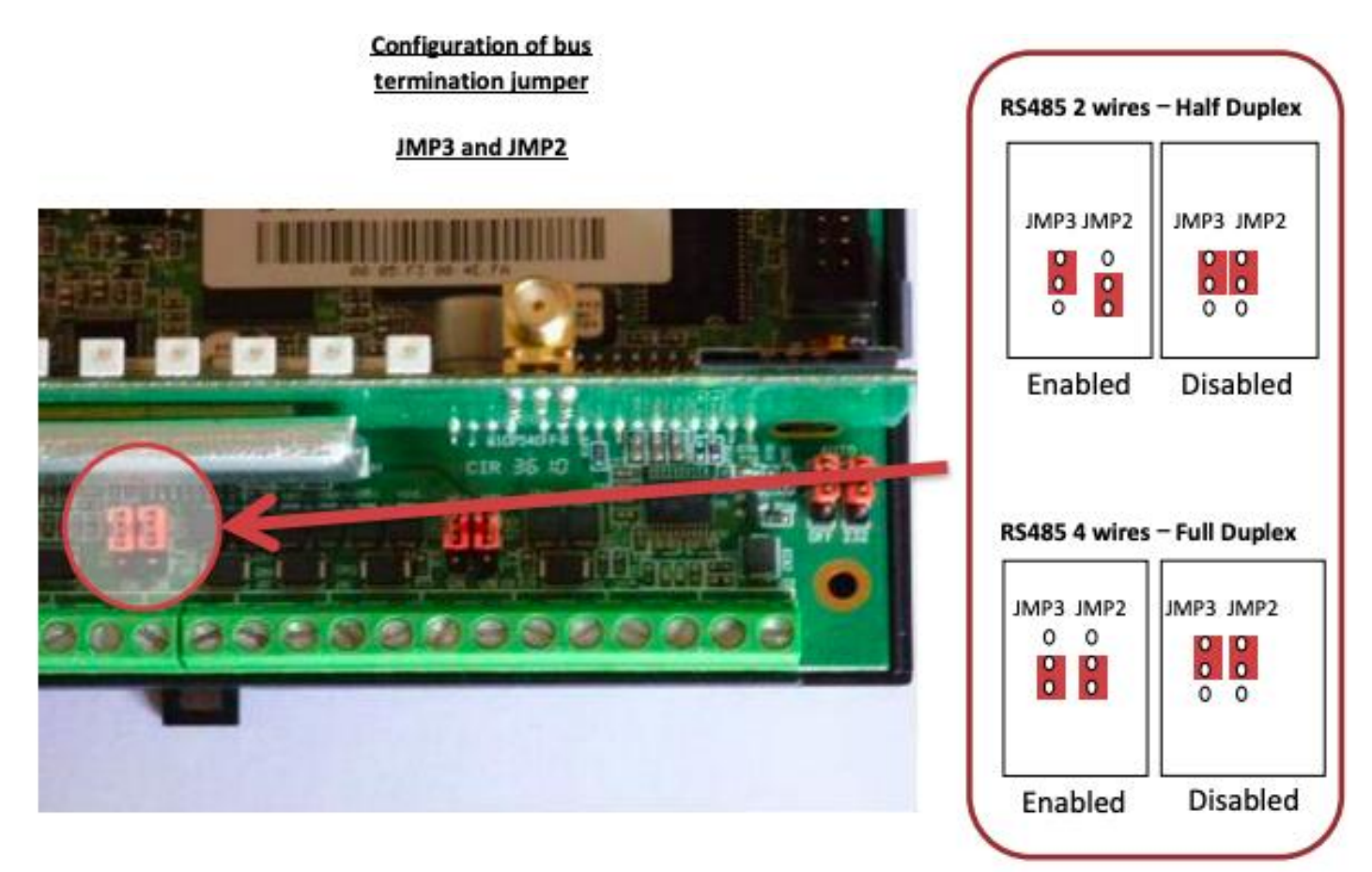

Wiring can be made according to the diagrams as mentioned in the diagrams below. Diagram A refers the wiring for WebdynSun whereas Diagram B refers to the wiring diagram of Webdyn Modbus

**Diagram A) WebdynSun wiring with the inverters.** 

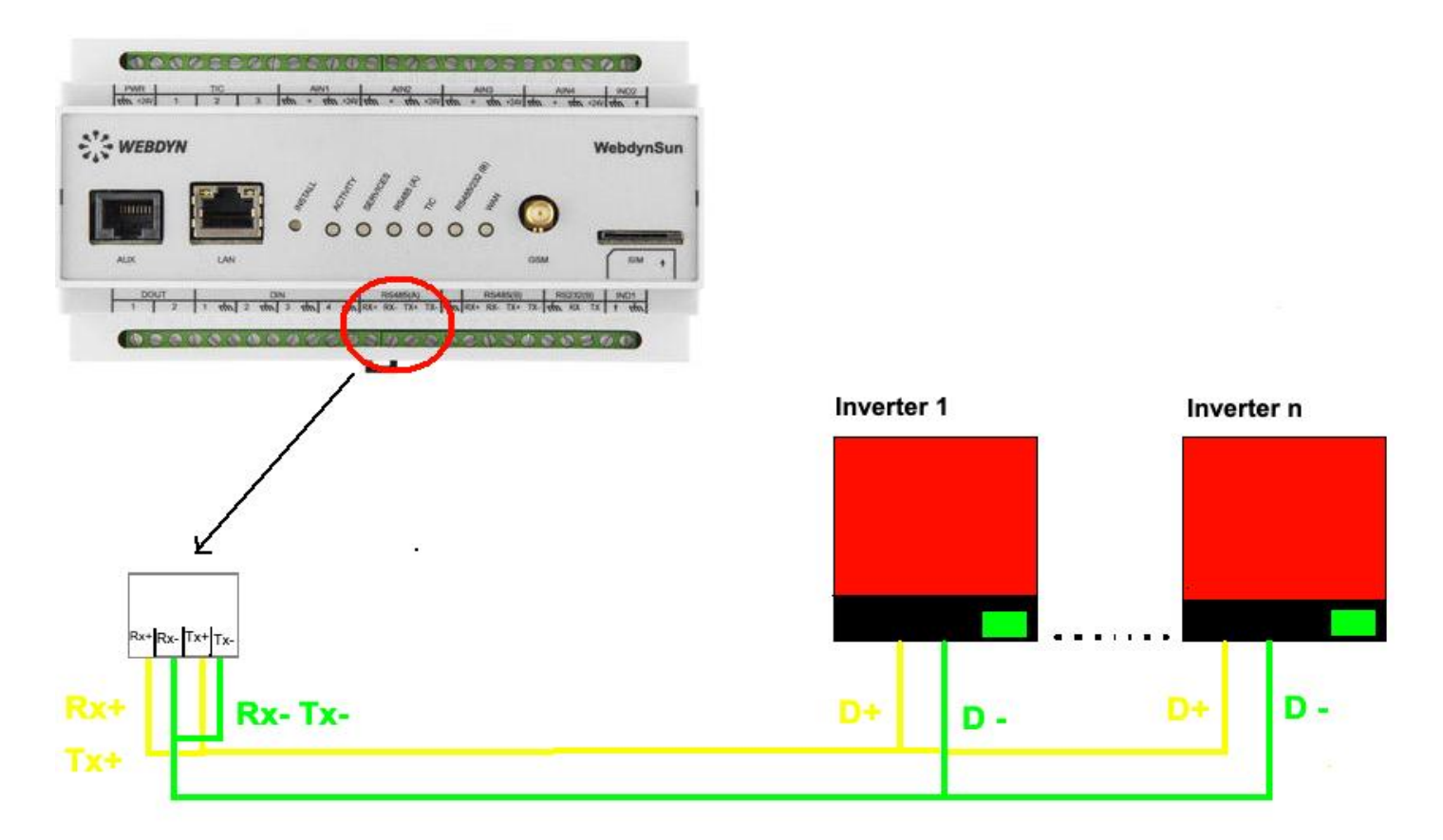

**Diagram B) Webdyn Modbus wiring with the inverters.** 

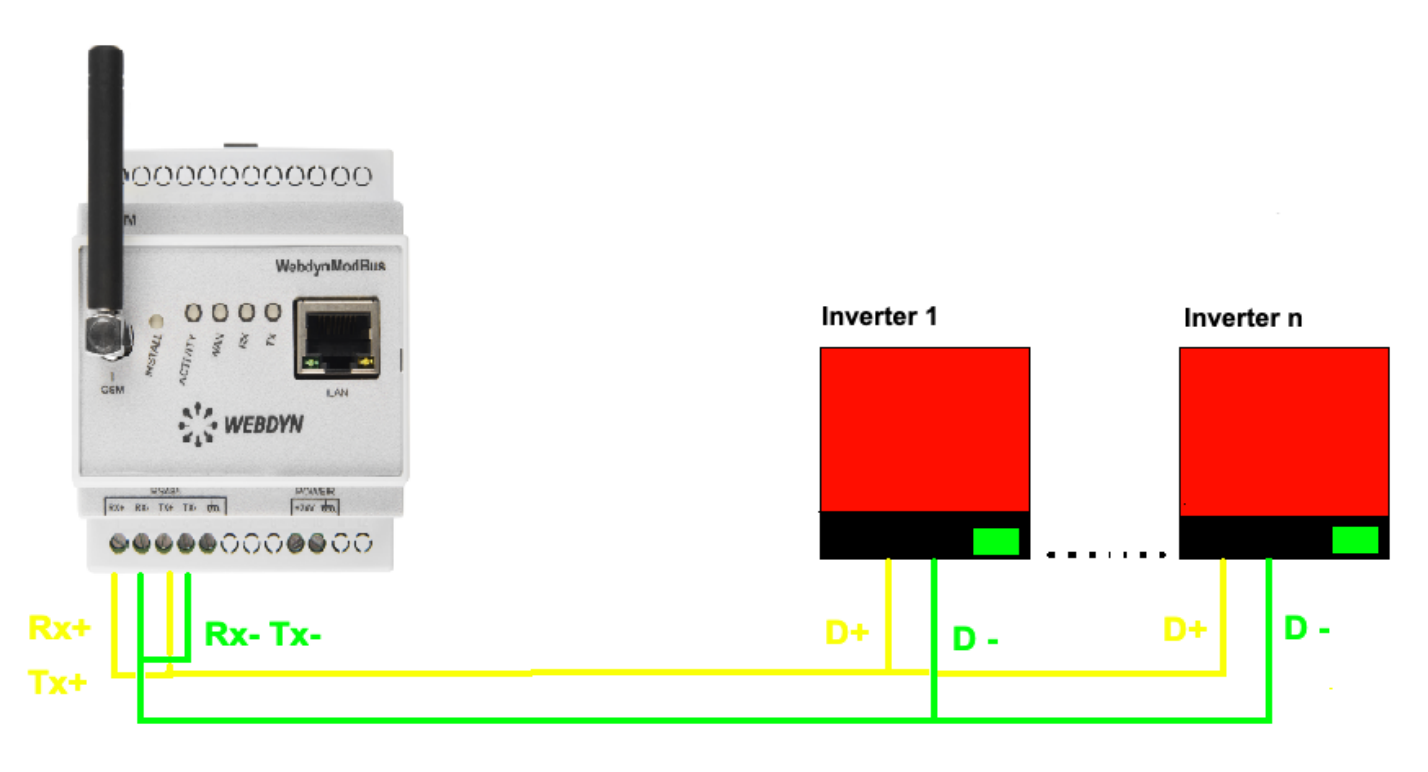

## <span id="page-7-0"></span>**Slave Connections & Settings**

Now connect required Inverters and meters to device Modbus. Following link with guide you on how to connect:

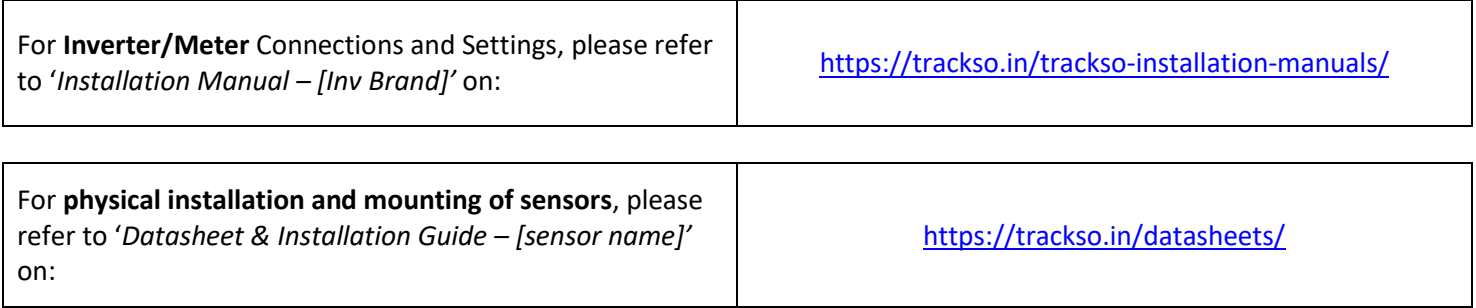

## <span id="page-7-1"></span>**Check If Slaves are correctly connected**

Modbus devices are operating correctly after they have been installed and configured. This can be done via the built-in Web server by going to the "Control/Modbus" menu:

**Modbus devices control** 

s

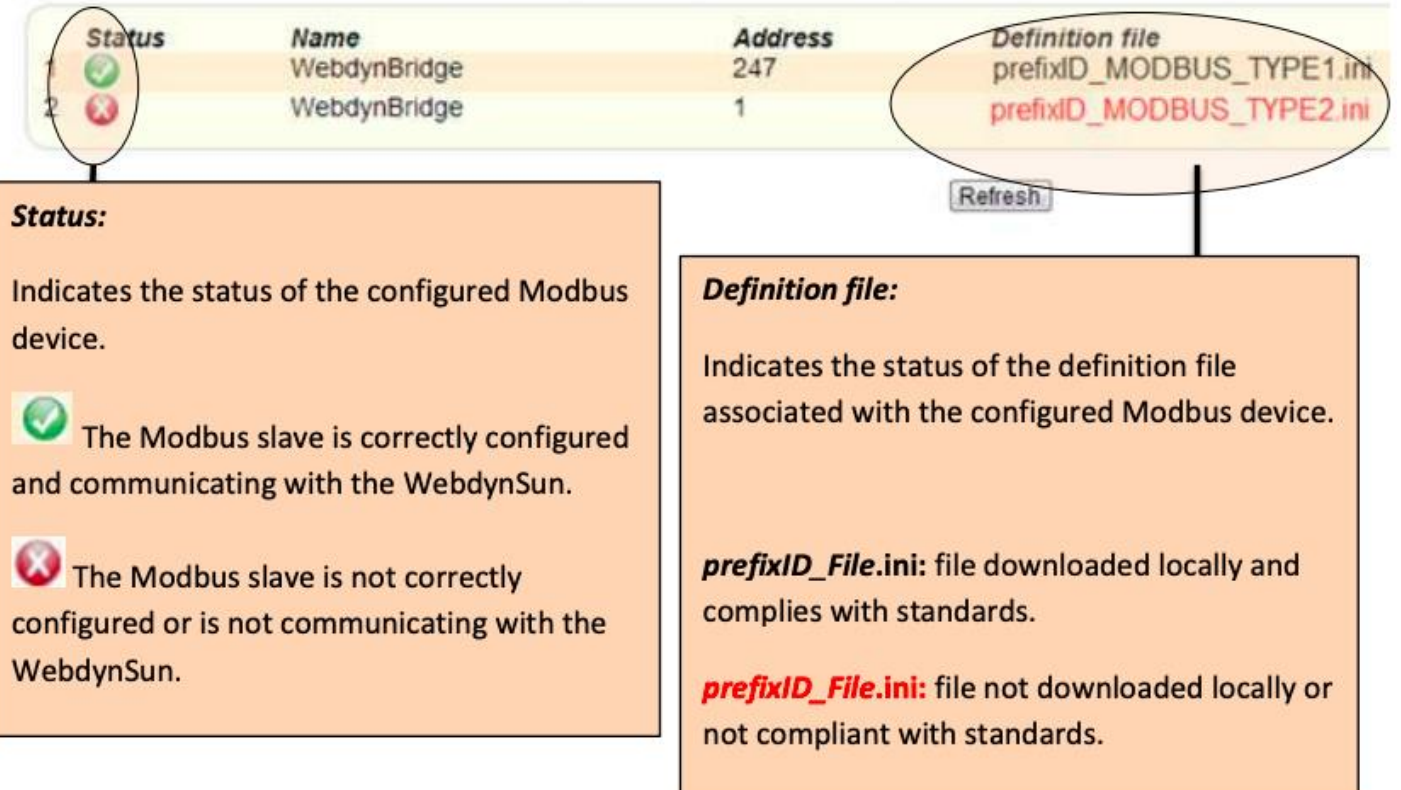

**Note :** You can also look at the RS485/232(B) LED on the front panel of the unit to check on the activity over the Modbus bus. This LED flashes rapidly on reception of Modbus packets.

## <span id="page-8-0"></span>**Debugging via SMS**

If your data logger is not able to send data to the portal or the unit is showing status as

OFF <timestamp> on the platform, please send the following SMS's to the phone number of the SIM card inserted in the Data Logger and identify the reason for the OFF status accordingly:

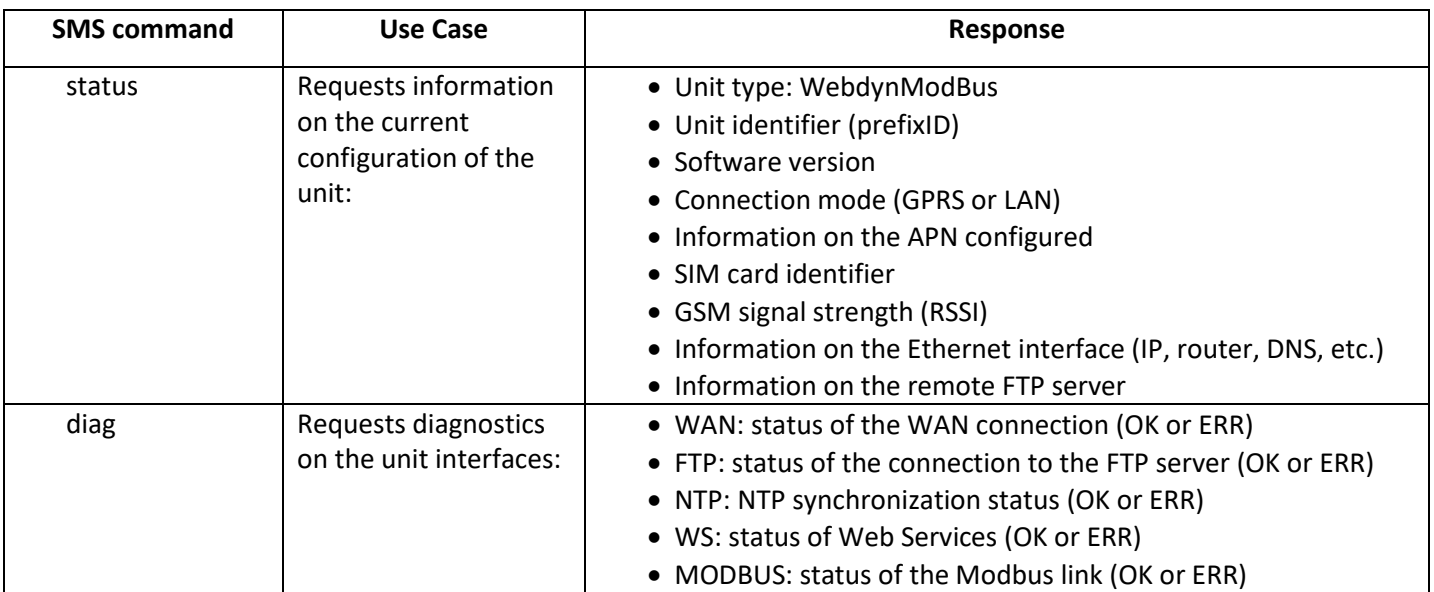

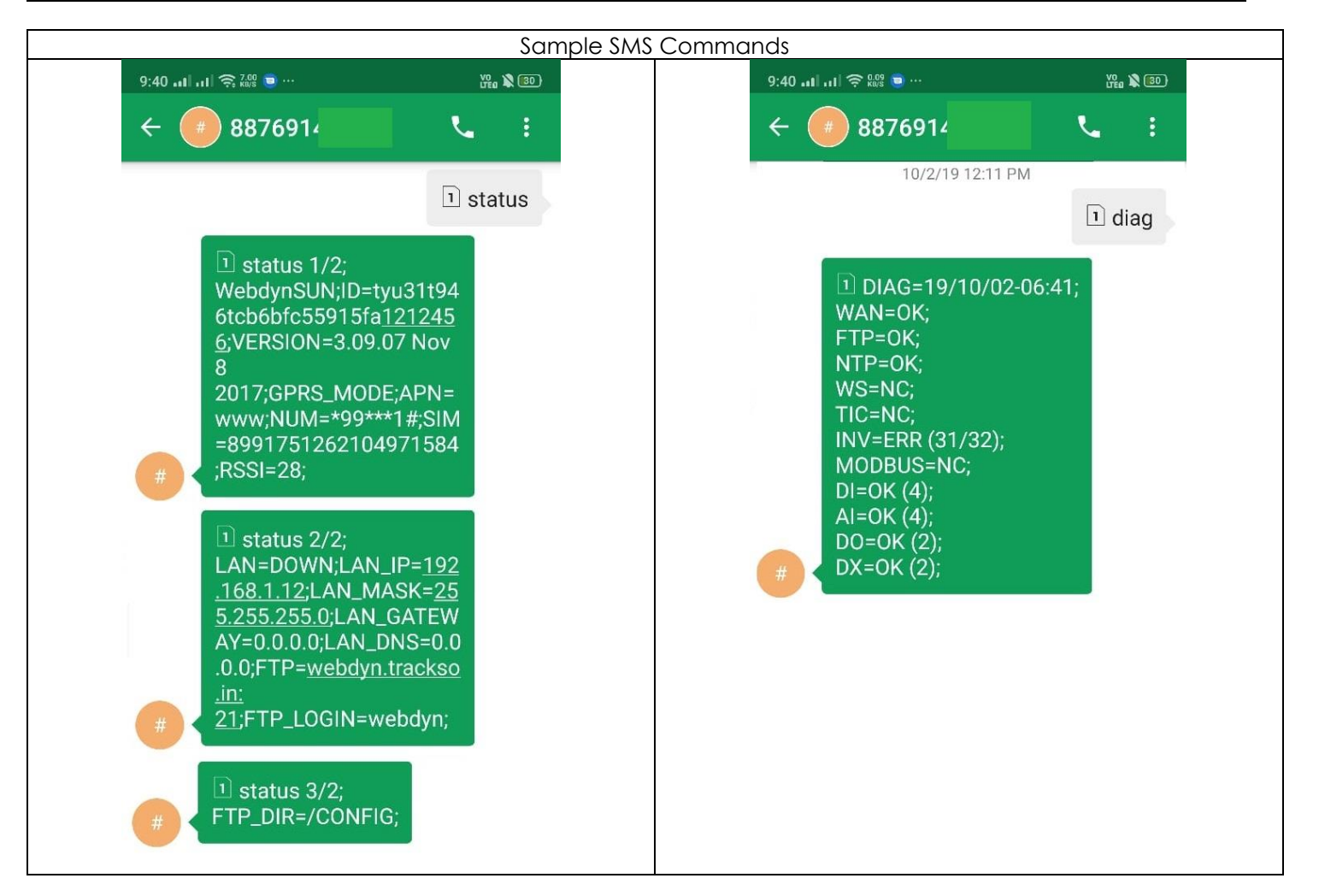

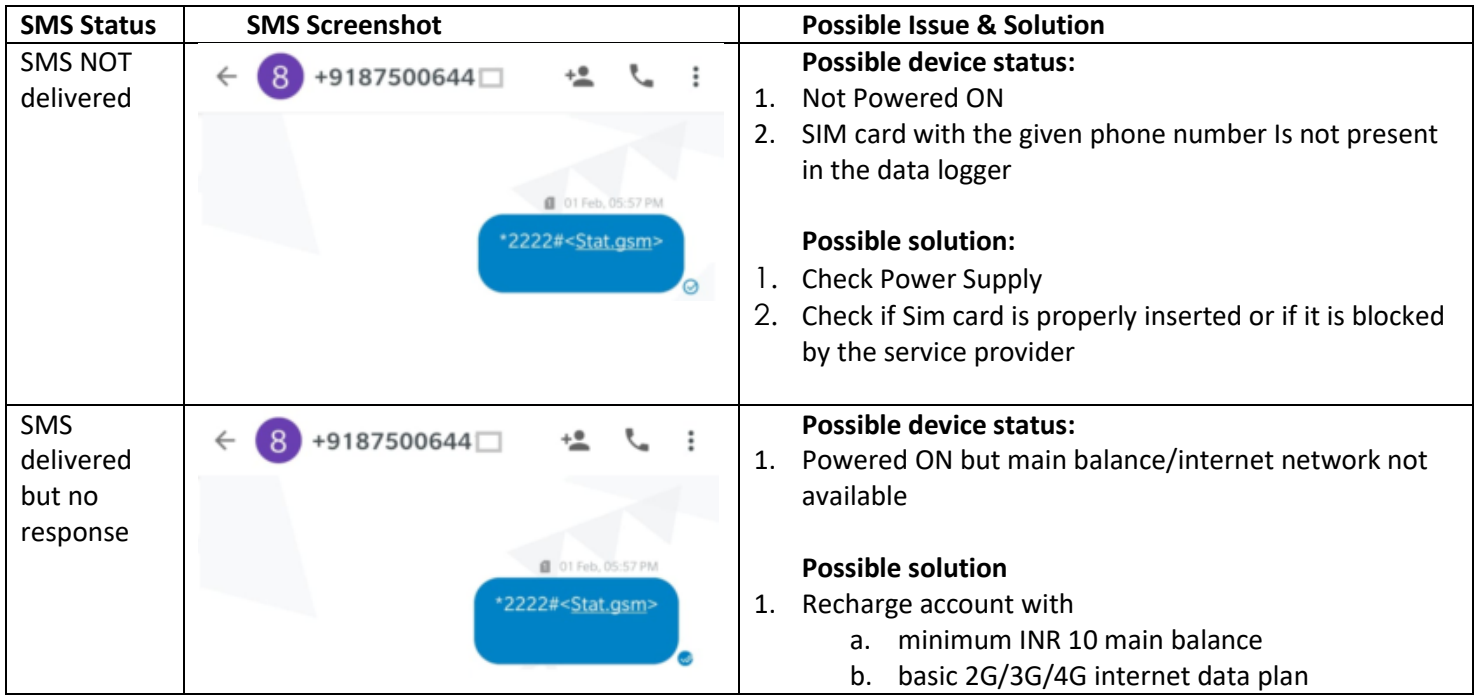

## <span id="page-9-0"></span>Detailed Manuals

**Note:** Detailed Installation manual is available at the Manufacturers website. Link[http://www.webdyn.com/wp-content/uploads/2015/10/WebdynSun/Webdyn Modbus\\_MI\\_UK.pdf?3912a7](http://www.webdyn.com/wp-content/uploads/2015/10/WebdynSun_MI_UK.pdf?3912a7)

We have tried to extract basic information for your use to help you bring your system online without support.

## **FREE SPIRITS GREEN LABS PVT. LTD.**

WZ 49, 1<sup>ST</sup> Floor, Budella, Vikas Puri, New Delhi - 110018 GST: 07AACCF3845R1Z3

P: +91 8800606858 | E: sales@trackso.in

## **4000+**

UNITS MONITORED Inverters, Sensors, Meters, Water Pumps

## **1000+**

SOLAR SITES rooftop & commercial, solar water pumps, DG sync systems

# Our **Presence**

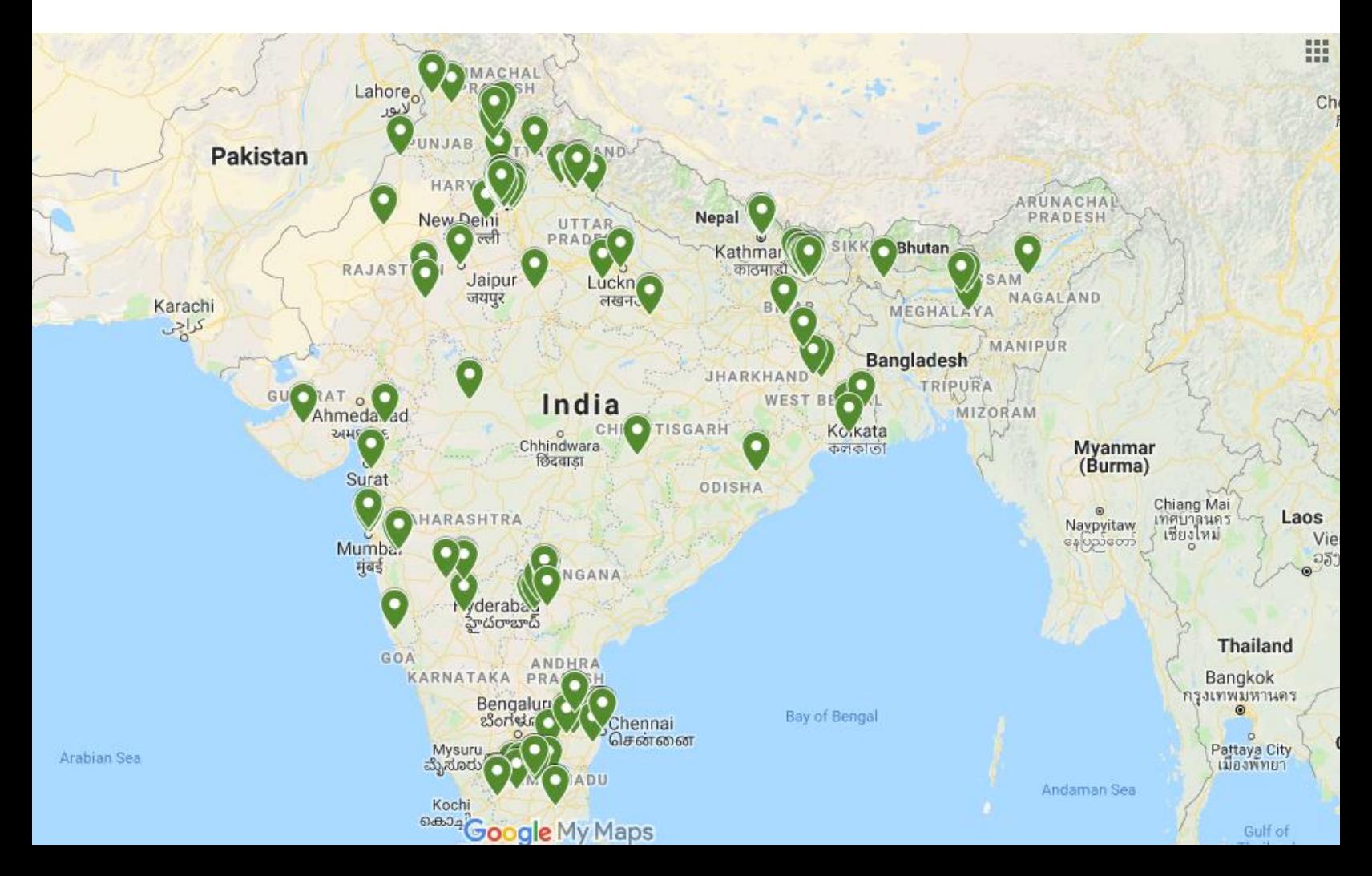